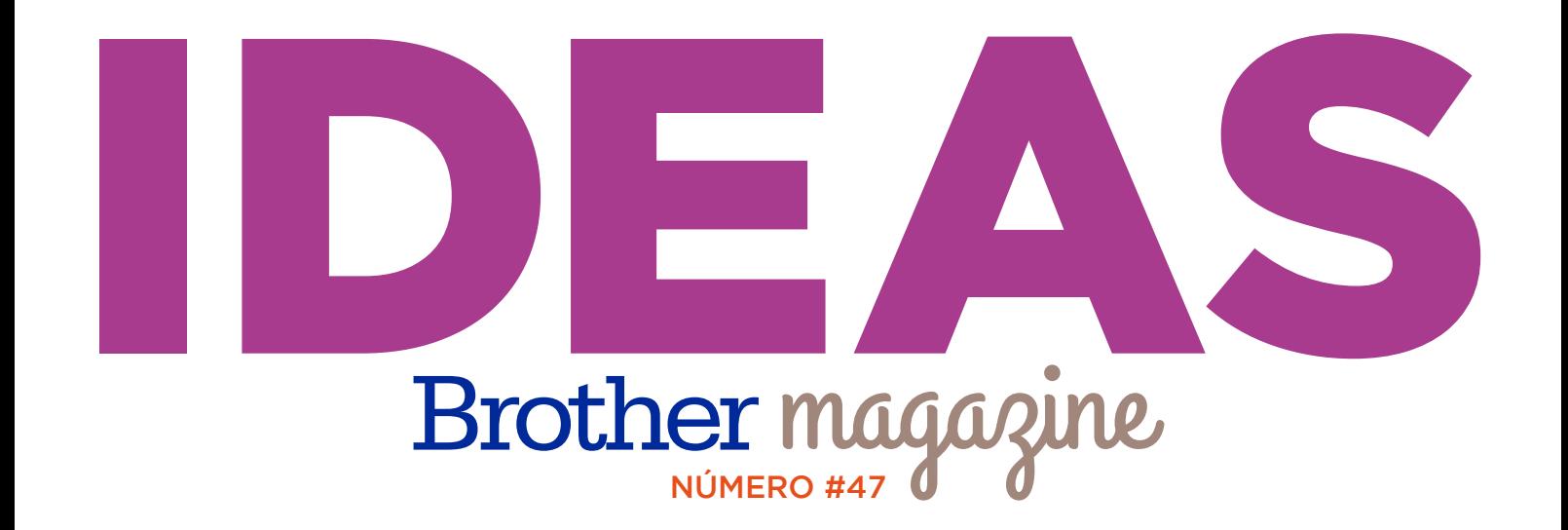

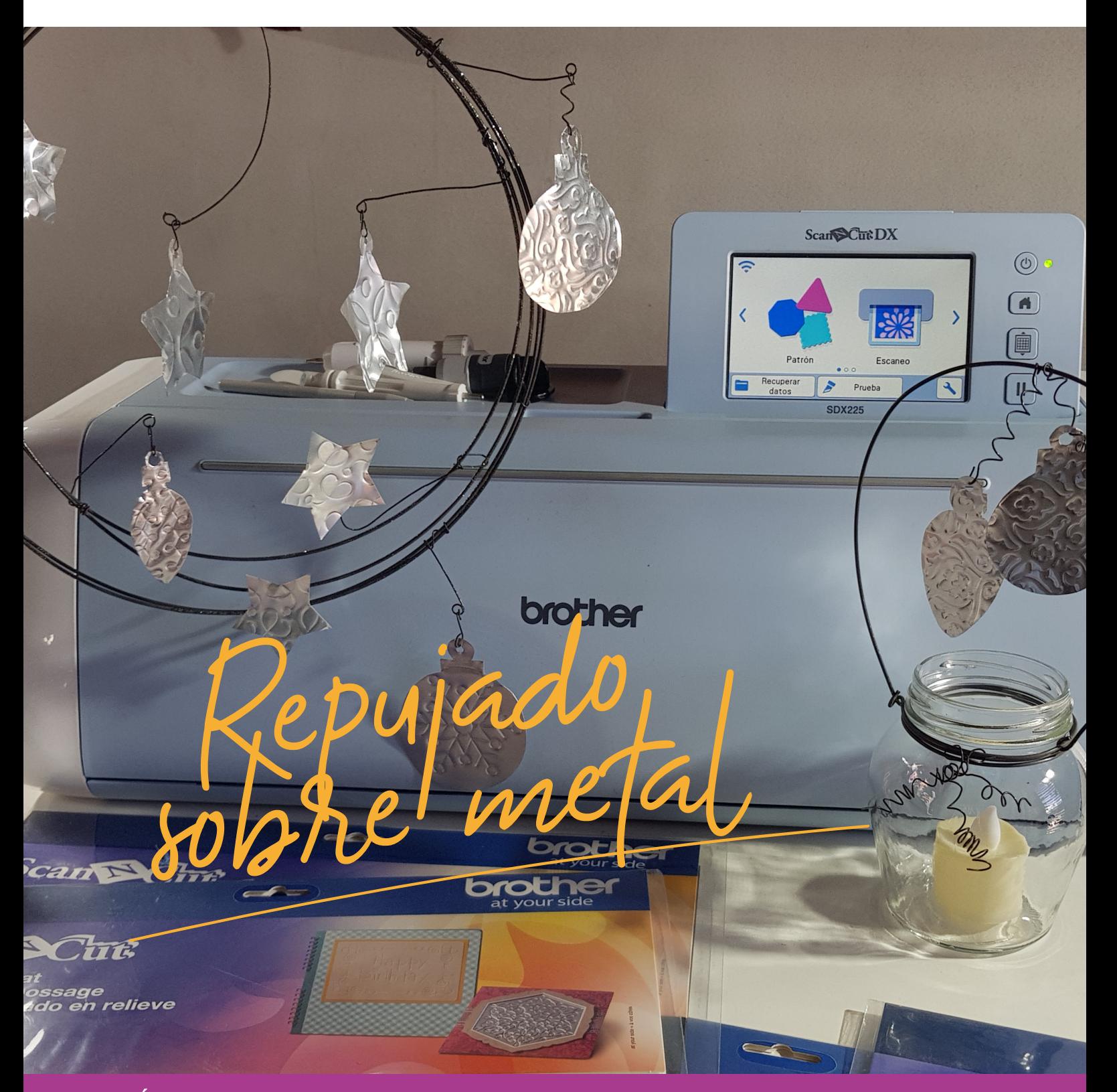

**ADEMÁS** >> Novedades / Producto Destacado / Dónde Comprar / Dónde Encontrarnos

## LANZAMIENTO: **ROTULADORA PT-H110TB**

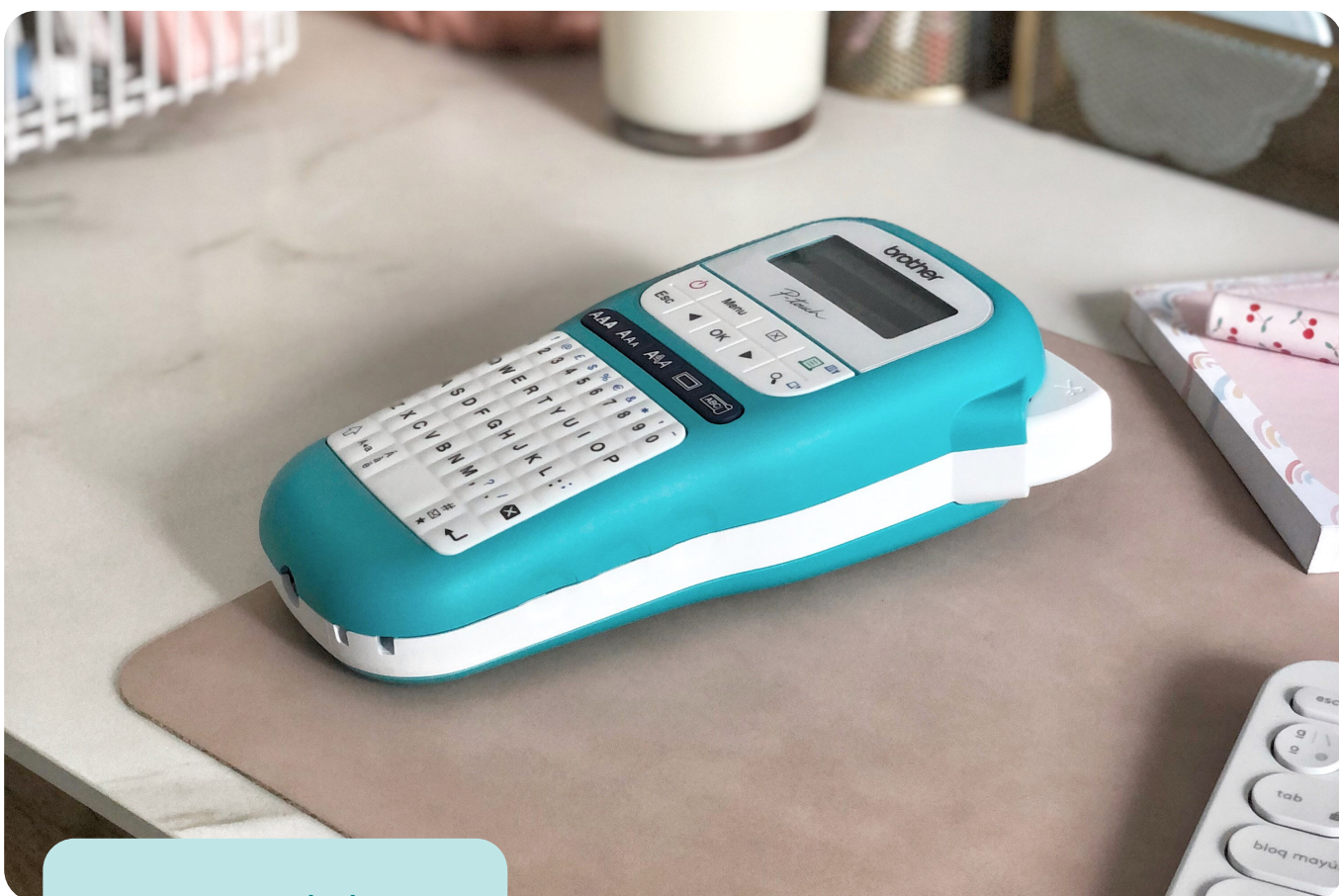

La nueva rotuladora te permite personalizar tus regalos creando etiquetas, interviniendo en tus proyectos, manualidades y packagings que desees realizar. **Identificá y personalizá para dejar tu impronta personal en cada trabajo.**

#### **NUEVA ROTULADORA PT-H110TB COLOR TURQUESA**

 $\theta$ 0

**Para encontrar ideas novedosas e información de la rotuladora podés visitarnos en nuestras redes sociales:**

 $\boxed{\odot}$ @brother.identificacion\_ar @tecnologia.identificacion

CONOCÉ MÁS **ACÁ**

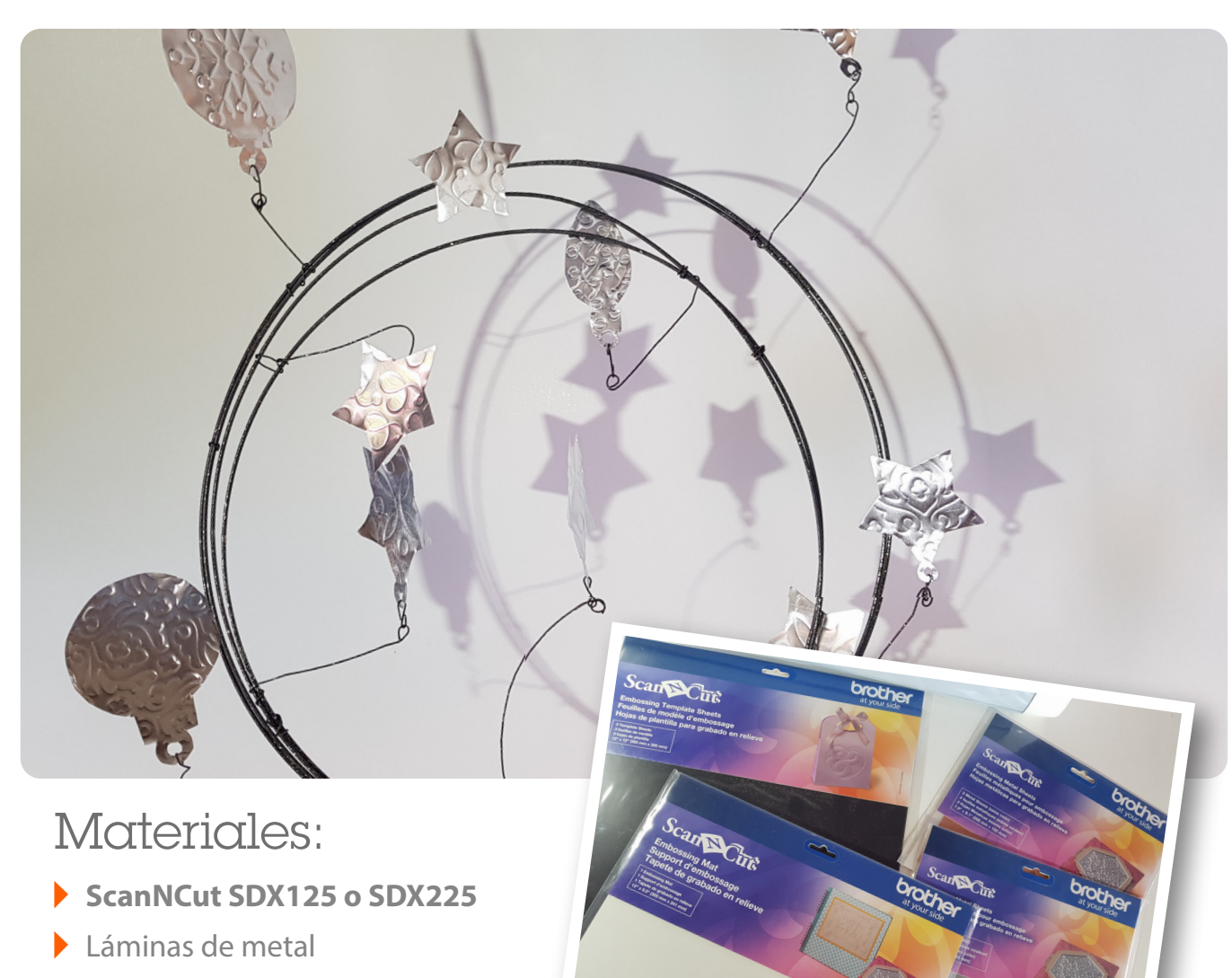

Soporte de fibras

MANOSalce

Microfibra

## NO TE PIERDAS LOS PASO A PASO EN EL PROGRAMA MANOS A LA OBRA

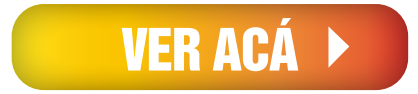

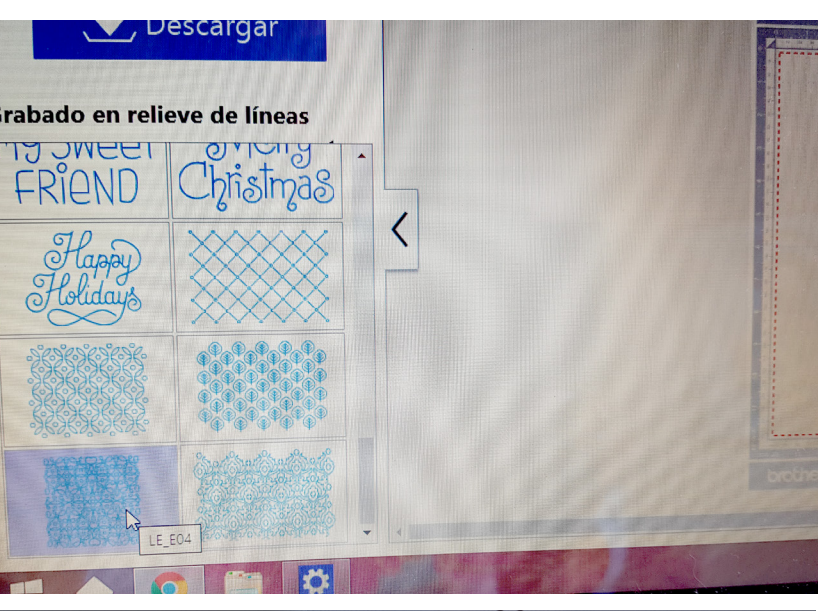

#### **PASO 1.**

En el Canvas online ir a Grabado en relieve de líneas, elegimos el diseño a realizar. Hacer clic sobre él. Para este proyecto elegí un diseño compacto, para que luego me permita ubicar las formas sobre él.

#### e el método para transferir el archivo:

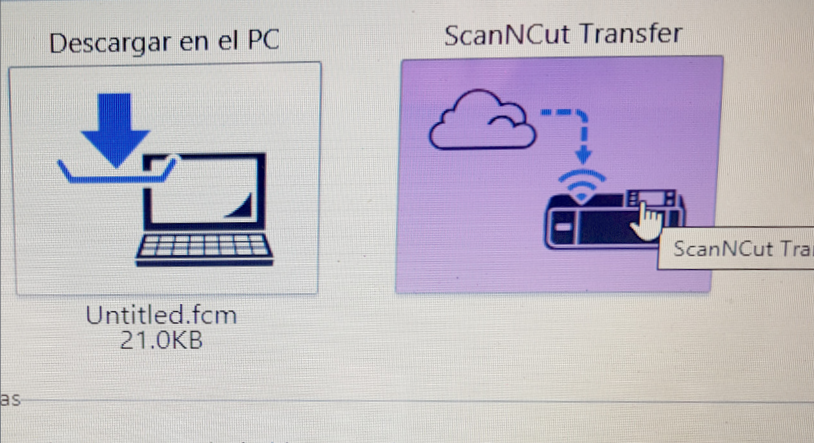

s patrones no quedarán bien cortados con ScanNCut en los casos s patienes no quedatan bien cortados con scarinveut Cuando las líneas de corte se intersecan

Cuando las formas están cercanas entre sí (deje un espacio de 5 mm

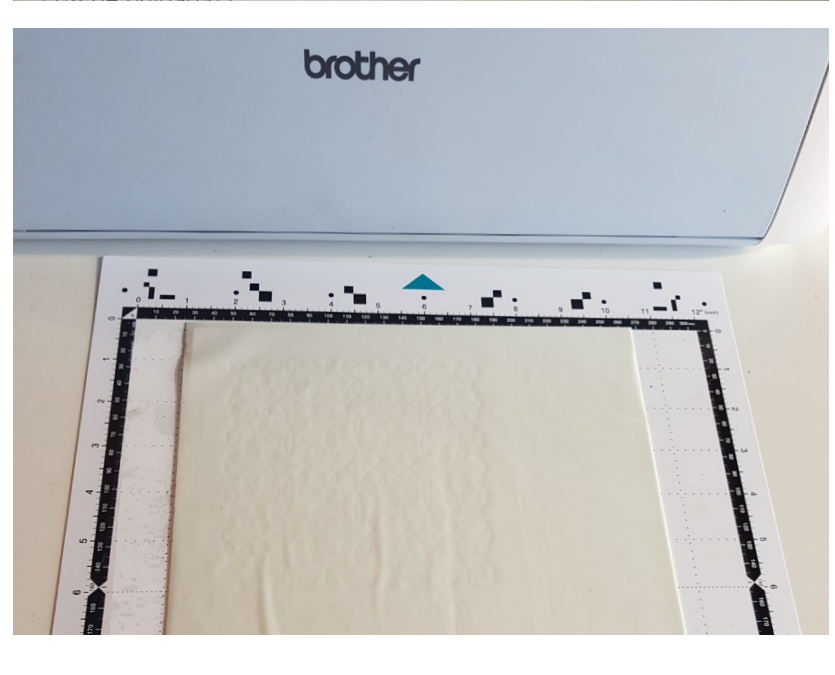

**PASO 2.**

Para enviarlo por wifi a nuestra **ScanNcut**, hacer clic en Descargar y luego en la nube, opción de la derecha.

Desde la **ScanNcut**, ir a Recuperar datos, luego al ícono de la computadora y la señal de wifi. Podremos ver en pantalla el proyecto listo para continuar.

#### **PASO 3.**

Buscar en la caja del kit de embossing el tapete acolchado, de un lado es verde y del otro es blanco. Ubicarlo en el mat de corte, dejando el lado blanco hacia arriba. Retirar el nylon transparente que lo cubre.

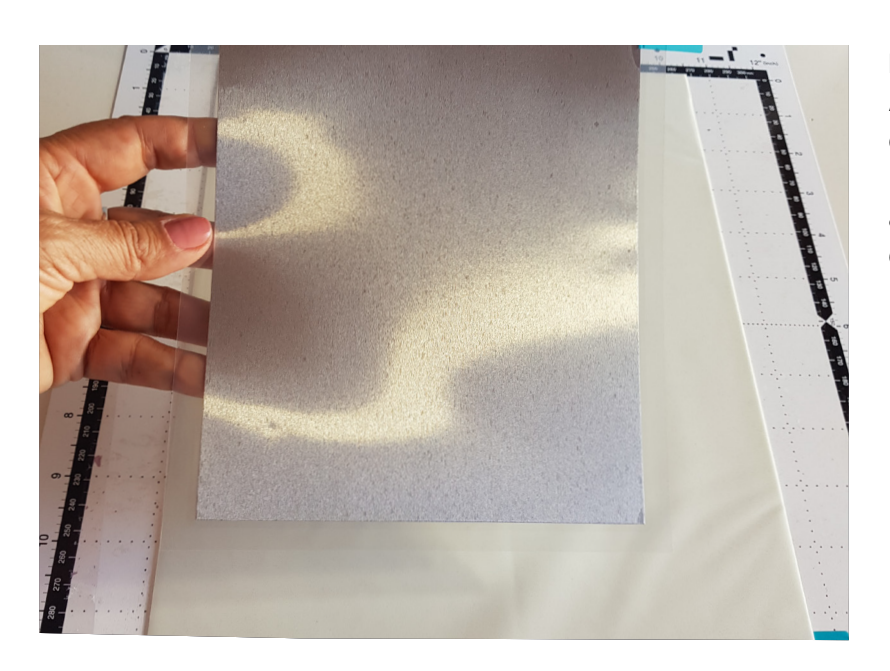

#### **PASO 4.**

Apoyar la plancha de metal, incluida en el kit, sobre el mat acolchado. Es muy importante NO retirarle a la lámina los adhesivos transparentes que la cubren.

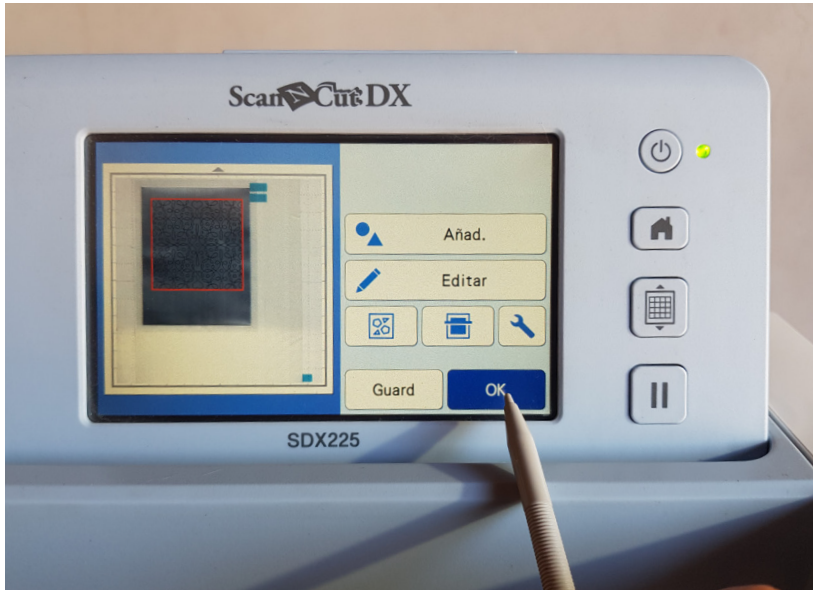

#### **PASO 5.**

Cargar el mat y escanear, para poder ubicar el diseño sobre la hoja donde haremos el repujado.

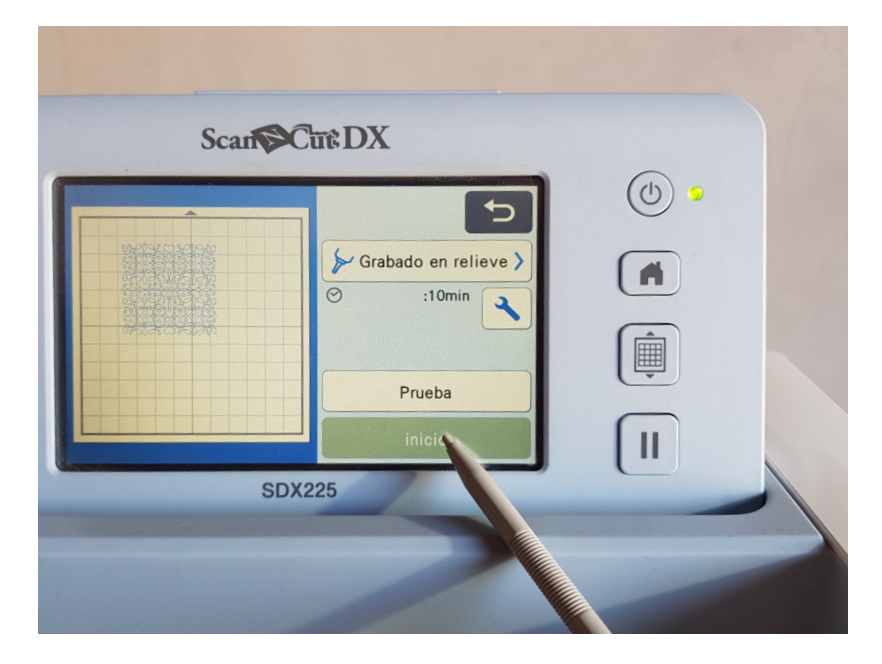

#### **PASO 6.**

En el kit tenemos el soporte para los repujadores, se usa el de 1,5 mm. Colocarlo en el soporte y llevarlo a la **ScanNcut**. Desde la pantalla ir a Seleccione, luego Grabado en relieve, Inicio. Comenzar a repujar.

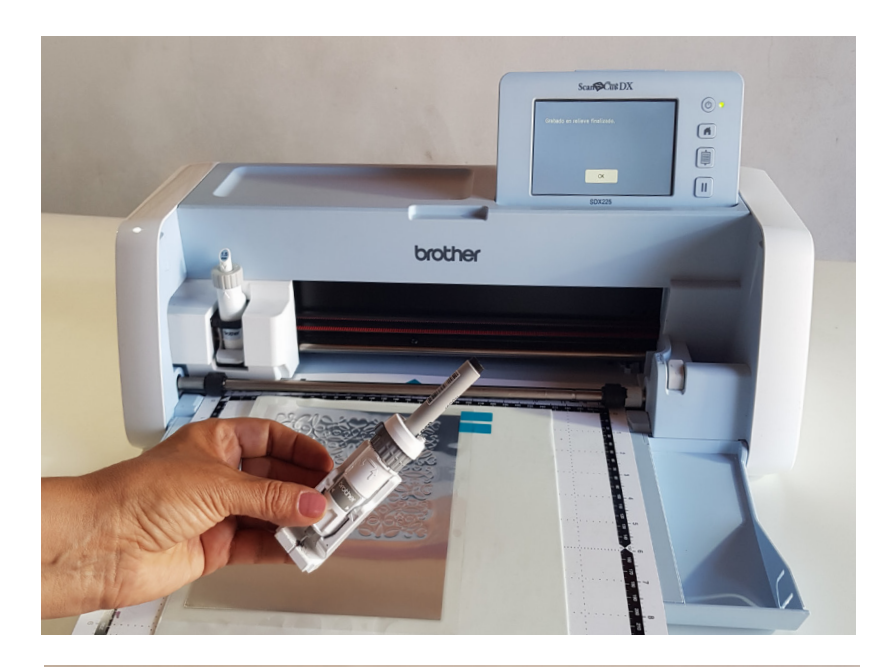

#### **PASO 7.**

Cuando termina de repujar, sin retirar el mat, cambiar el soporte de repujado por el soporte universal de fibras, al que previamente se coloca una microfibra.

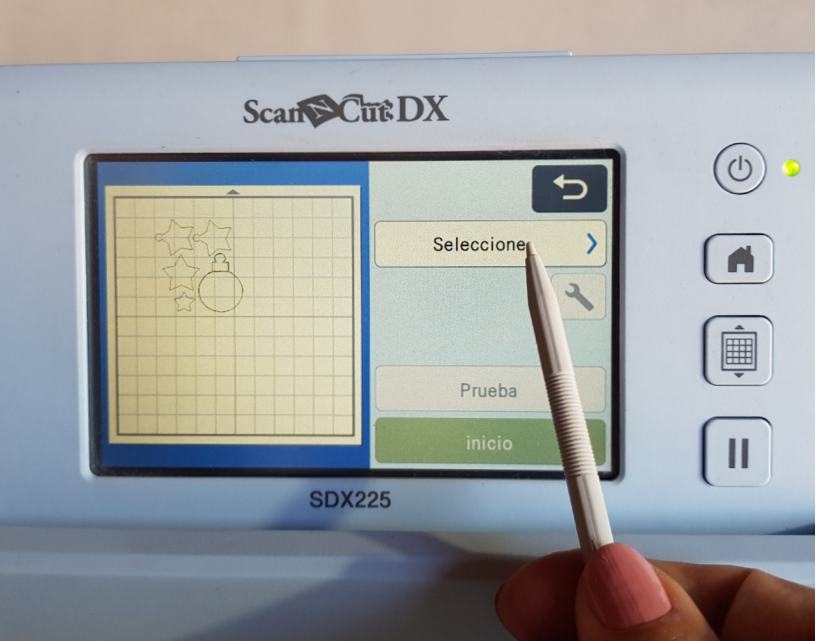

#### **PASO 8.**

Enviar el dibujo elegido a la ScanNcut. Ubicarlo sobre la lámina, que podremos ver en la pantalla. Seleccionar Dibujar. Comenzar.

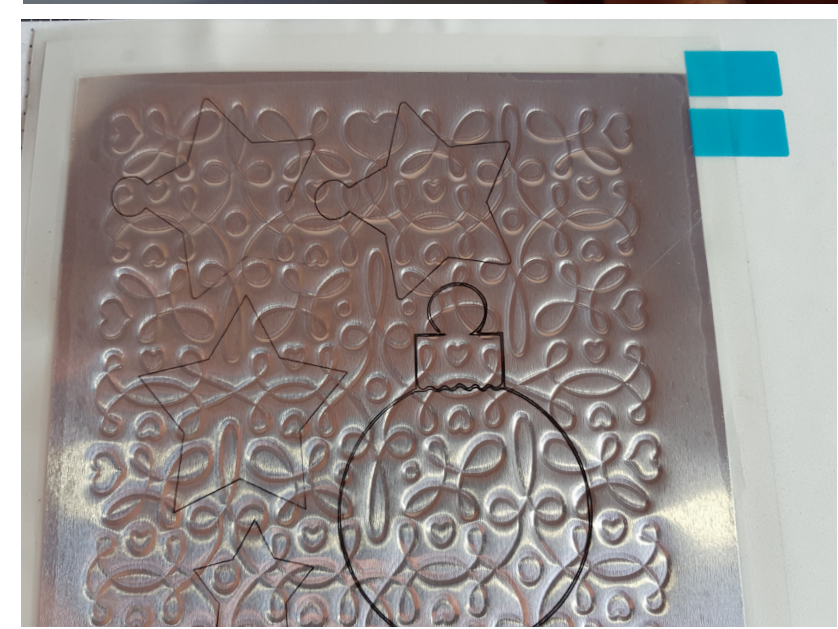

#### **PASO 9.**

Cuando termina de dibujar, retirar el mat y la lámina de metal. Recortar con tijera, guiándonos por el contorno dibujado.

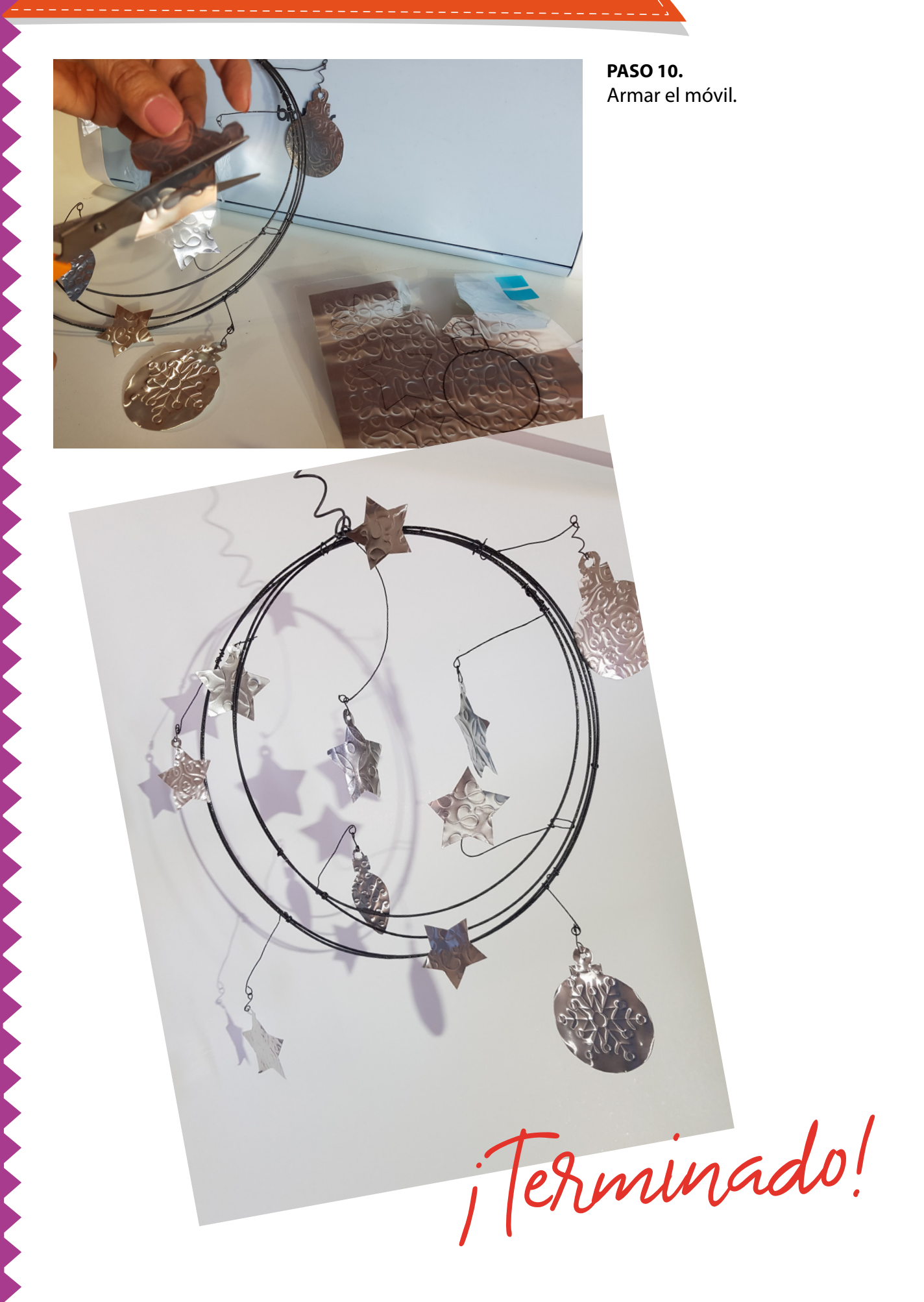

## NOVEDADES Brother

## ideas por el planeta

¿TODAVÍA NO TE SUMASTE A #CLICKPORELPLANETA JUNTO A BROTHER EARTH?ES UN PROYECTO INTERNACIONAL DE BROTHER PARA AYUDAR A CONSERVAR EL MEDIOAMBIENTE. POR CADA CLIC EN LA ACTIVIDAD QUE DESEES APOYAR, BROTHER DONARÁ A TU NOMBRE.

PARTICIPÁ AQUÍ WWW.BROTHEREARTH.COM/ES

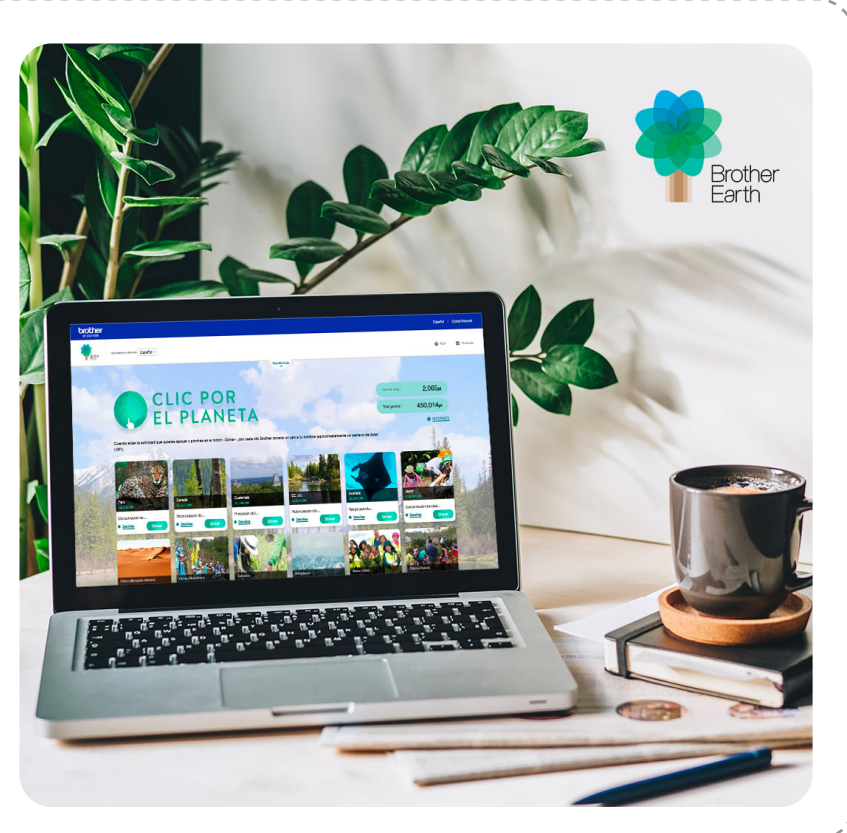

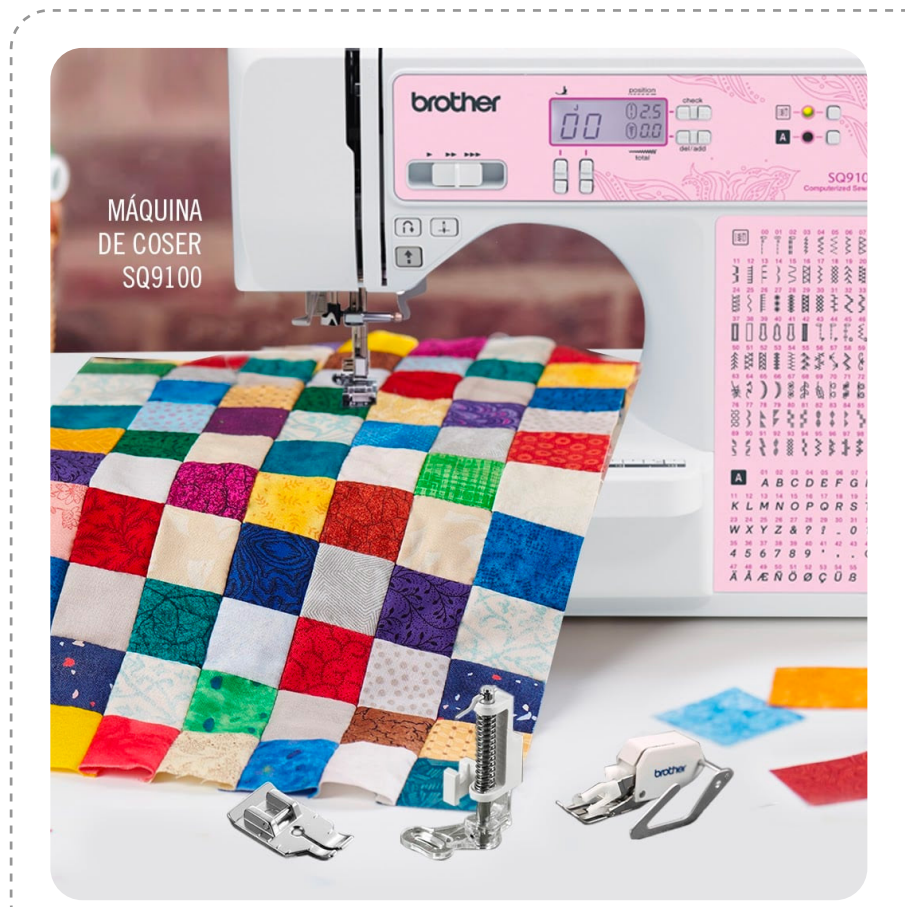

# LA COSFRII

LA MÁQUINA SQ9100 ES TU ALIADA EN LA COSTURA: TRAE 100 PUNTADAS DE COSTURA, MESA EXTENSIBLE Y 11 PRENSATELAS; INCLUIDO TODO LO QUE NECESITAS PARA PATCHWORK Y QUILTING.

✶ PRENSATELA DE BORDADO LIBRE

✶ PRENSATELA DE 1/4 DE PULGADAS

✶ PRENSATELA DOBLE ARRASTRE Y SOPORTE GUÍA

#BROTHERMODA #DIY #COSTURA #MANUALIDADES #MODA

## ESTAMOS EN **CONTACTO**

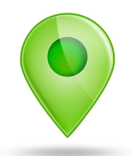

#### DÓNDE COMPRAR

PARA SABER DÓNDE ENCONTRARNOS

### DÓNDE NOS ENCONTRÁS

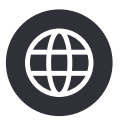

A TRAVÉS DE NUESTRA WEB www.brother.com.ar

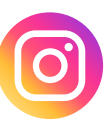

A TRAVÉS DE NUESTRO INSTAGRAM /Brothermoda\_ar

CLICK AQUÍ

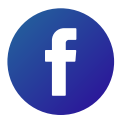

A TRAVÉS DE NUESTRO FACEBOOK /Brother - Tecnología en Moda